# **BAB IV PEMBAHASAN DAN IMPLEMENTASI**

### 4.1 Implementasi Form *Input*

Implementasi form input merupakan penerapan dari rancangan *input* yang berupa form-form yang dapat digunakan untuk memasukkan data yang nantinya akan disimpan ke *database* dan yang dapat melakukan proses *input* ini adalah *user*. Berikut adalah implementasi dari form *input* pada aplikasi pembimbingan akademik di Universitas Islam Majapahit yang telah dirancang.

a. Form Login

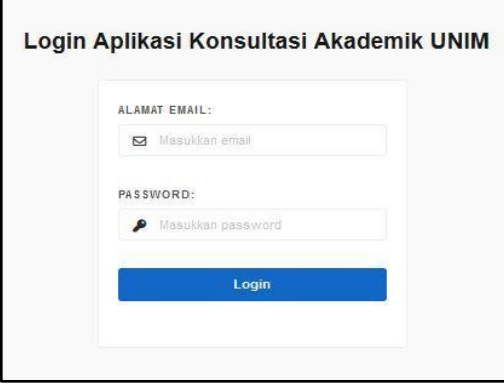

**Gambar 4.** 1 Form Login

Form login digunakan untuk mengakases halaman selanjutnya bagi *users*. Form ini diwajibkan untuk mengisi *email* dan *password*.

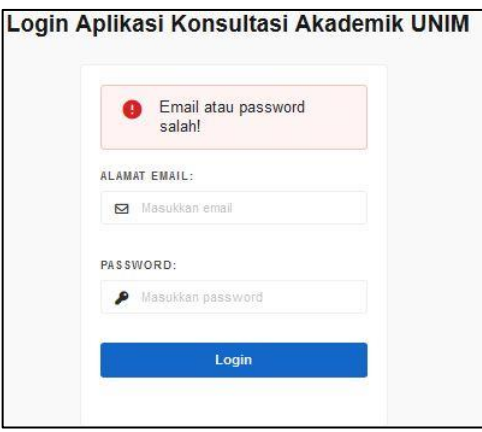

**Gambar 4. 2** Gagal Login

Ketika memasukkan data yang belum terdaftar maka akan di munculkan notifikasi seperti pada gambar 4.2.

b. Input Data Admin

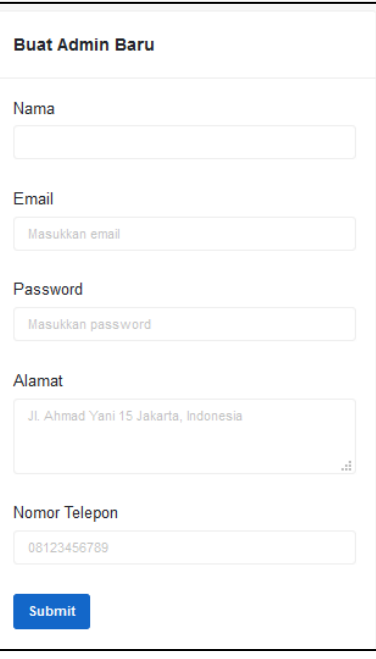

**Gambar 4. 3** Form Input Admin

Form input yang bertugas untuk melakukan *input* untuk data admin.

c. Input Data Mahasiswa

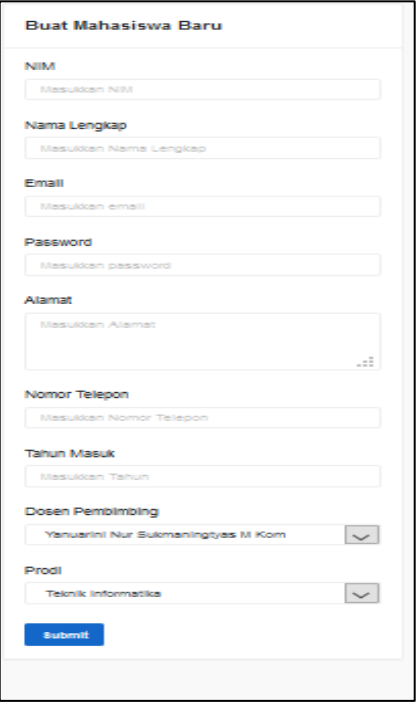

**Gambar 4. 4** Form Input Mahasiswa

Form *input* ini berfungsi untuk melakukan *input* data mahasiswa.

d. Input Data Dosen

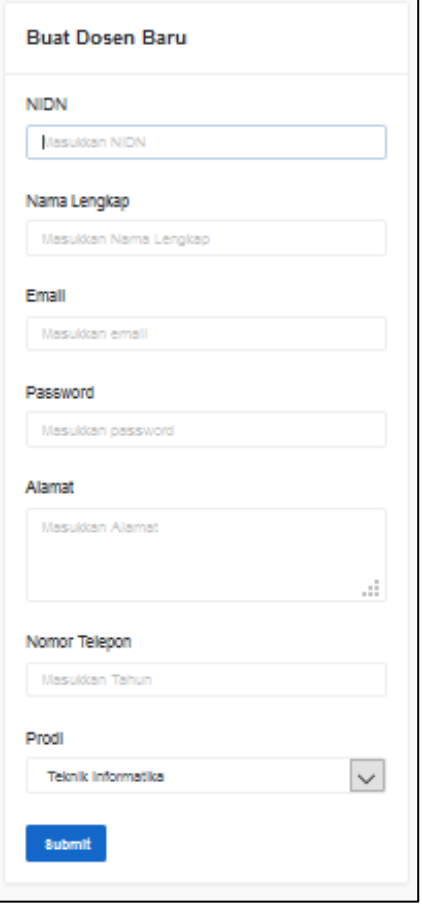

**Gambar 4. 5** Form Input Dosen

Form *input* ini berfungsi untuk melakukan *input* data dosen.

e. Input Data Fakultas

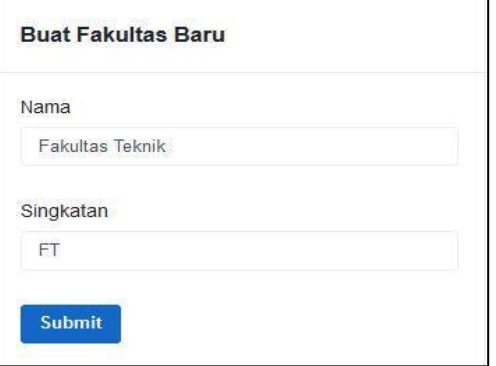

**Gambar 4. 6** Form Input Fakultas

Form fakultas ini digunakan untuk menambahkan data fakultas pada sistem.

f. Input Data Program Studi

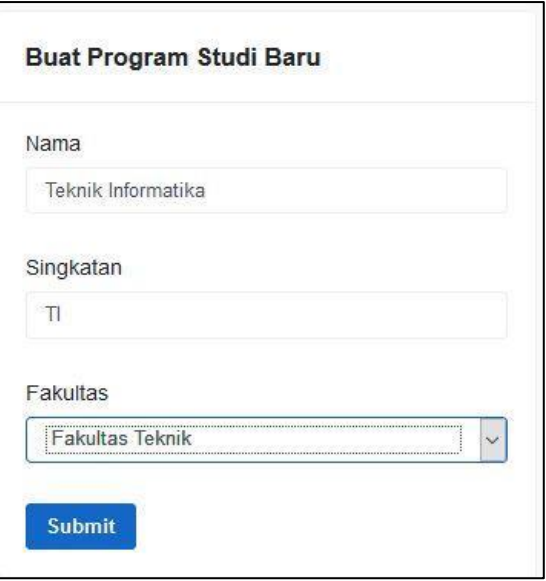

**Gambar 4. 7** Form Input Program Studi

Form ini digunakan untuk menambahkan data program studi, dimana data tabel ini berelasi dengan tabel fakultas.

g. Input Periode

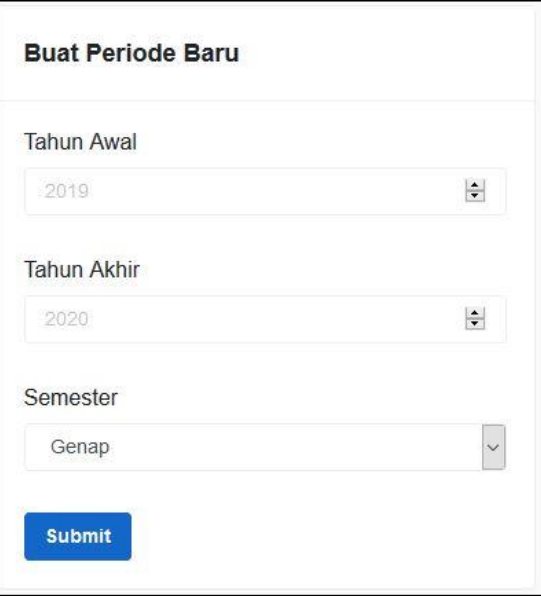

**Gambar 4. 8** Form Input Periode

Form ini digunakan untuk menambahkan data tahun akademik yang sedang berlangsung di Universitas Islam Majapahit. Setiap tahun ada 2 semester yang berjalan.

h. Input Topik Konsultasi

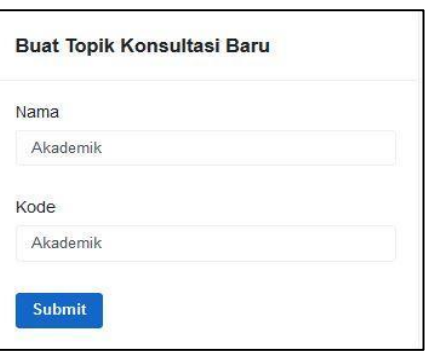

**Gambar 4. 9** Form Input Topik Konsultasi

Form ini digunakan untuk menambahkan topik apa saja yang akan dikonsultasikan oleh mahasiswa.

i. Input Proses Konsultasi Mahasiswa

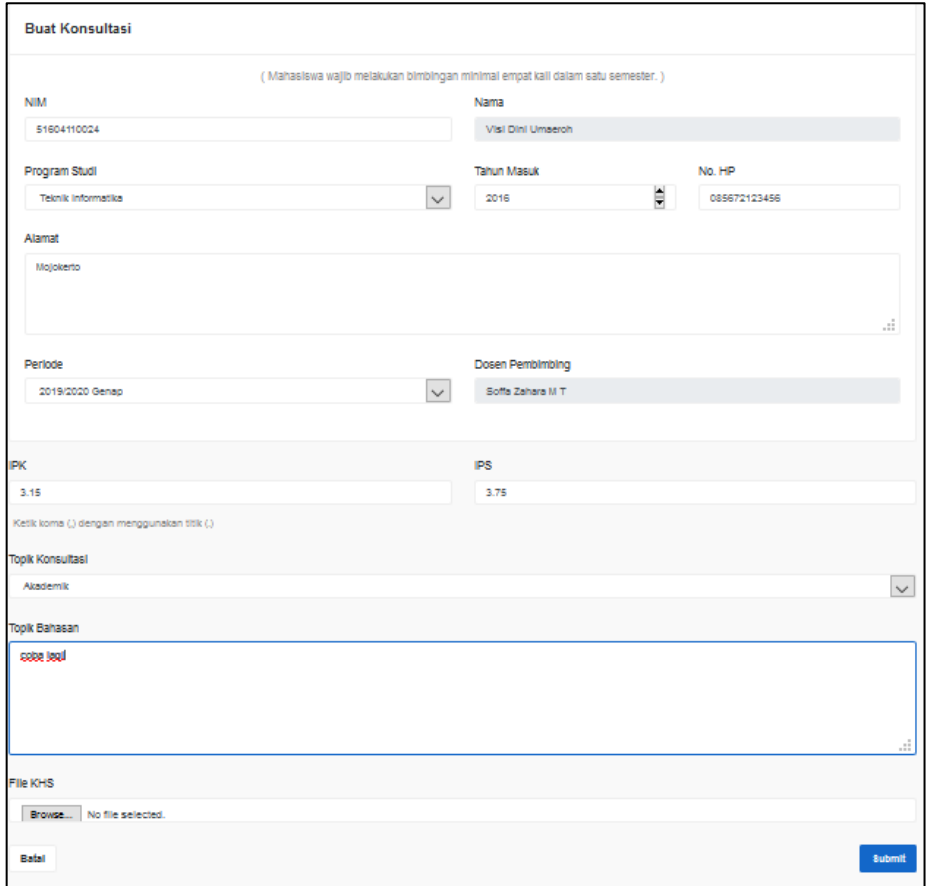

## **Gambar 4. 10** Form Input Konsultasi Mahasiswa

Form ini yang digunakan oleh mahasiswa ketika akan melakukan input konsultasi kepada dosen PA.

j. Input Balasan Konsultasi Mahasiswa

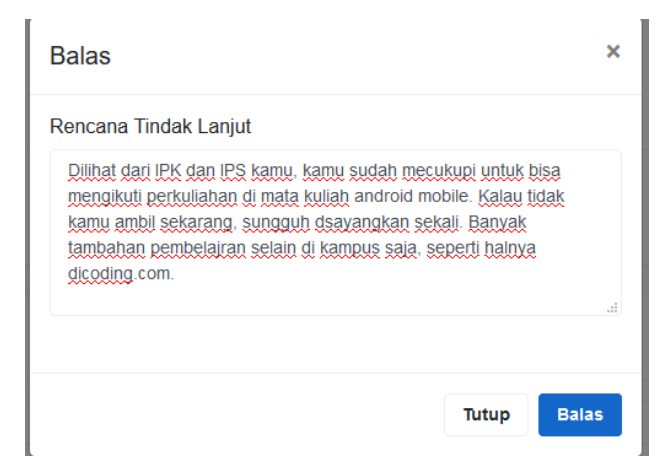

**Gambar 4. 11** Form Input Balasan Konsultasi Dosen

Form ini yang digunakan oleh dosen untuk membalas konsultasi dari mahasiswa. Yang nantinya akan tampil hasil konsultasi antara mahasiswa dan dosen PA.

## 4.2 Implementasi Form *Output*

Implementasi form *output* merupakan tampilan dari data yang telah di *input*. Pada *output* di aplikasi pembimbingan akademik berbasis web antara lain *output*  data master yang dikelola oleh admin (data *users,* data fakultas, data program studi, data tahun akademik, data topik konsultasi) dan grafik data perkembangan konsultasi di ambil dari tabel konsultasi. Berikut ini adalah implementasi dari form *input* pada aplikasi pembimbingan akademik di Universitas Islam Majapahit yang sudah diuji coba.

a. Output Dashboard Admin

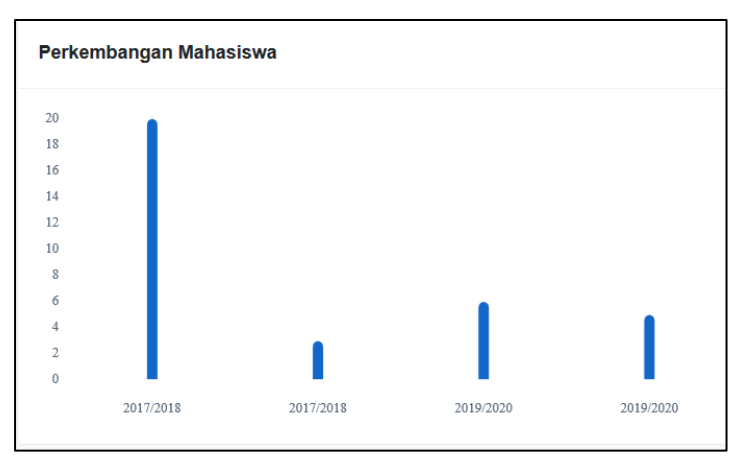

**Gambar 4. 12** Dashboard Admin

Setelah admin berhasil melalukan login maka akan ditampilkan dashboard yang berisi data jumlah mahasiswa melakukan konsultasi dari periode ke periode.

b. Output Data Admin

|     | <b>Daftar Admin</b> |                 |             |                     |
|-----|---------------------|-----------------|-------------|---------------------|
|     | Search              |                 |             | Q                   |
| No. | Nama                | E-mail          | No. Telepon | Aksi                |
|     | <b>Super Admin</b>  | admin@gmail.com | 1231293812  | ∕<br>$\pmb{\times}$ |
| 2   | joadminkun          | joadmin@jo.com  | 881231234   | $\pmb{\times}$      |

**Gambar 4. 13** Output Data Admin

Halaman pada gambar 4.13 berisi info tentang data admin yang telah ditambahkan.

c. Output Data Mahasiswa

|                | Daftar Mahasiswa |                      |                        |                           |                |  |  |
|----------------|------------------|----------------------|------------------------|---------------------------|----------------|--|--|
|                | Search           |                      |                        |                           |                |  |  |
| No.            | <b>NIM</b>       | Nama                 | Fakultas               | Prodi                     | Aksi           |  |  |
| 1              | 51604110009      | Maslikhatul<br>Aini  |                        | <b>Teknik Informatika</b> | $\propto$<br>╭ |  |  |
| $\overline{2}$ | 51604110018      | Ratna<br>Dhamayanti  | <b>Fakultas Teknik</b> | <b>Teknik Informatika</b> | $\propto$      |  |  |
| 3              | 12346789         | nungki reza          | <b>Fakultas Teknik</b> | <b>Teknik Informatika</b> | $\propto$      |  |  |
| 4              | 12312738912      | nungki               | <b>Fakultas Teknik</b> | <b>Teknik Informatika</b> | $\propto$      |  |  |
| 5              | 51604110024      | Visi Dini<br>Umaeroh | <b>Fakultas Teknik</b> | <b>Teknik Informatika</b> | $\times$       |  |  |

**Gambar 4. 14** Output Data Mahasiswa

Halaman pada gambar 4.14 berisi info tentang data mahasiswa yang telah ditambahkan oleh admin.

d. Output Data Dosen

|        | Daftar Pengguna |                                                |                           |                        |                            |  |  |
|--------|-----------------|------------------------------------------------|---------------------------|------------------------|----------------------------|--|--|
| Search |                 |                                                |                           |                        |                            |  |  |
| No.    | <b>NIDN</b>     | Nama                                           | Fakulltas                 | Prodi                  | Aksi                       |  |  |
|        | 0714018304      | <b>Yanuarini Nur</b><br>Sukmaningtyas<br>M Kom | <b>Teknik Informatika</b> | <b>Fakultas Teknik</b> | $\boldsymbol{\times}$<br>∕ |  |  |
| 2      | 0704079101      | Soffa Zahara<br>M <sub>T</sub>                 | <b>Teknik Informatika</b> | <b>Fakultas Teknik</b> | $\mathbf{x}$<br>∕          |  |  |
| 3      | 123456          | Dosen A                                        | <b>Teknik Informatika</b> | <b>Fakultas Teknik</b> | $\boldsymbol{\times}$      |  |  |

**Gambar 4. 15** Output Data Dosen

Halaman pada gambar 4.15 berisi data dosen yang telah ditambahkan oleh admin.

e. Output Data Fakultas

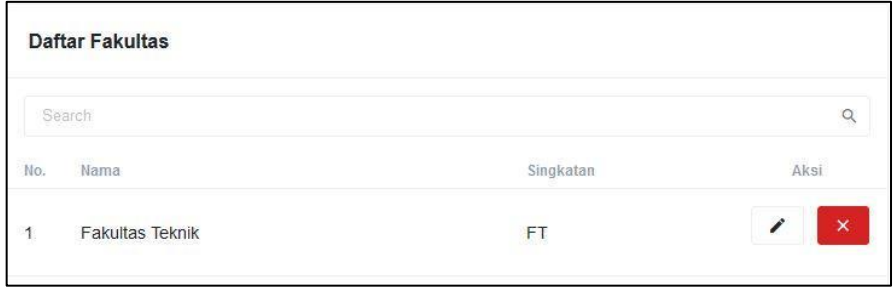

**Gambar 4. 16** Output Data Fakultas

Halaman pada gamabr 4.16 berisi info tentang fakultas apa saja yang dimiliki oleh Universitas Islam Majapahit.

f. Output Data Program Studi

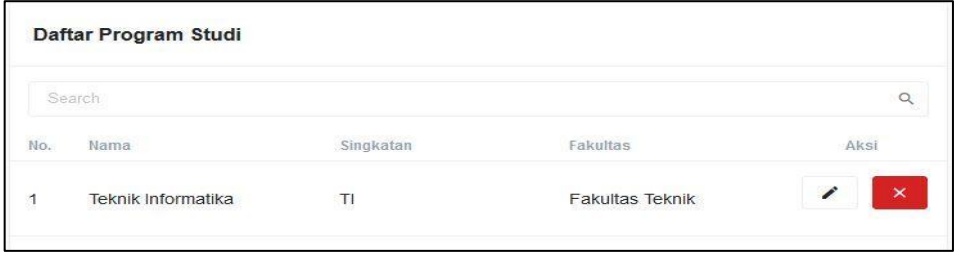

**Gambar 4. 17** Output Data Program Studi

Halaman pada gambar 4.17 berisi data program studi. Di tabel ini terdapat info fakultas yang terkait dengan program studi tersebut.

g. Output Data Periode

|                         | <b>Daftar Periode</b> |             |          |                   |
|-------------------------|-----------------------|-------------|----------|-------------------|
|                         | Search                |             |          | $\alpha$          |
| No.                     | <b>Tahun Awal</b>     | Tahun Akhir | Semester | Aksi              |
| 1                       | 2017                  | 2018        | Ganjil   | $\times$          |
| $\overline{2}$          | 2017                  | 2018        | Genap    | $\mathsf{x}$<br>Î |
| 3                       | 2019                  | 2020        | Ganjil   | $\pmb{\times}$    |
| $\overline{\mathbf{4}}$ | 2019                  | 2020        | Genap    | $\pmb{\times}$    |

**Gambar 4. 18** Output Data Periode

Halaman pada gambar 4.18 ini berisi info tentang tahun akademik yang sedang berjalan di Universitas Islam Majapahit.

h. Output Data Topik Konsultasi

| Daftar Topik Konsultasi |          |          |
|-------------------------|----------|----------|
| Search                  |          |          |
| No.<br>Nama             | Kode     | Aksi     |
| Akademik                | Akademik | $\times$ |

**Gambar 4. 19** Output Data Topik Konsultasi

Halaman pada gambar 4.19 ini berisi info tentang data topik konsultasi yang nantinya dapat digunakan oleh mahasiswa untuk mengajukan konsultasi kepada dosen PA.

i. Output Tabel Konsultasi Sebelum di Balas Oleh Dosen

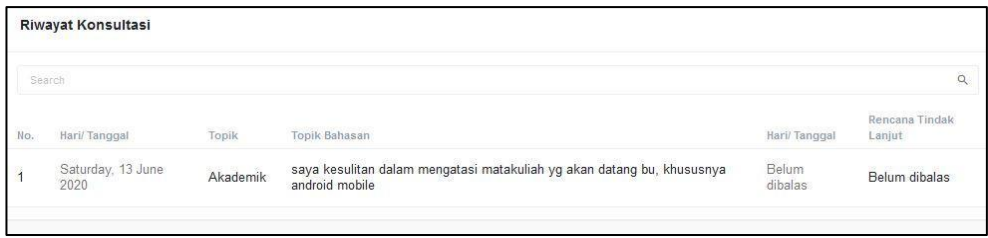

**Gambar 4. 20** Output Data Konsultasi Sebelum Dibalas

Halaman pada gambar 4.20 merupakan proses konsultasi yang dilakukan oleh mahasiswa berisi info tentang perihal konsultasi yang telah di inputkan oleh mahasiswa, pada gambar 4.20 juga terdapat tabel dimana mahasiswa mengirim konsultasi dan tanggal dosen membalas, untuk rencana tindak lanjut yang dapat diisi oleh dosen PA maka tertera belum dibalas.

j. Output Notifikasi Mahasiswa Mengajukan Konsultasi

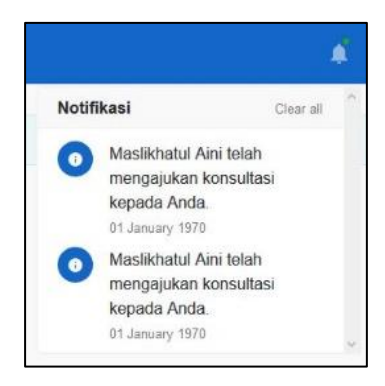

**Gambar 4. 21** Notifikasi Pengajuan Konsultasi

Pada gambar 4.21 menjelaskan bahwasanya ketika mahasiswa mengajukan konsultasi kepada dosen PA, maka di akun dosen PA terdapat sebuah notifikasi bahwasanya ada mahasiswa yang telah mengajukan kosnultasi kepadaya.

k. Output Notifikasi Balasan Dari Dosen

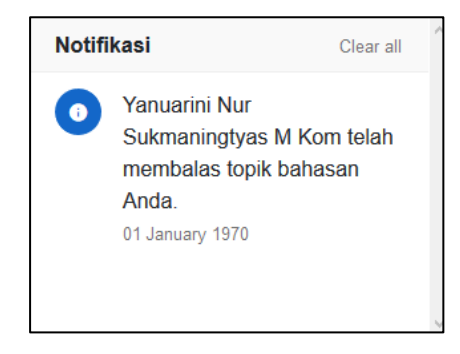

**Gambar 4. 22** Notifikasi Balasan Dari Dosen

Pada gambar 4.22 menjelaskan bahwasanya ketika dosen PA telah membalas perihal konsultasi yang telah diajukan oleh mahasiswa, maka di akun mahasiswa terdapat notifikasi seperti pada gambar 4.22.

l. Output Konsultasi Setelah Di Balas Dosen

|     | <b>Riwayat Konsultasi</b> |              |                                           |                          |                                                                                                    |  |  |  |  |
|-----|---------------------------|--------------|-------------------------------------------|--------------------------|----------------------------------------------------------------------------------------------------|--|--|--|--|
|     | Search                    |              |                                           |                          | O                                                                                                    |  |  |  |  |
| No. | Hari/Tanggal              | <b>Topik</b> | <b>Topik Bahasan</b>                      | Hari/Tanggal             | <b>Rencana Tindak Lanjut</b>                                                                                                    |  |  |  |  |
|     | Tuesday, 30<br>June 2020  | Akademik     | merasa fidak<br>mampu dibidang<br>android | Tuesday, 30<br>June 2020 | Dilihat dari IPK dan IPS kamu, kamu sudah mecukupi untuk bisa mengikuti perkuliahan di<br>mata kuliah android mobile. Kalau tidak kamu ambil sekarang, sungguh dsayangkan<br>sekali. Banyak tambahan pembelajran selain di kampus saja, seperti halnya<br>dicoding.com. |  |  |  |  |

**Gambar 4. 23** Output Data Konsultasi Setelah Dibalas

Pada gambar 4.23 menjelaskan bahwasanya apa yang telah dikonsultasikan oleh mahasiswa terhadap dosen sudah dibalas dan dapat dilihat riwayatnya.

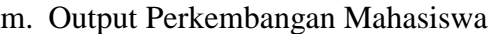

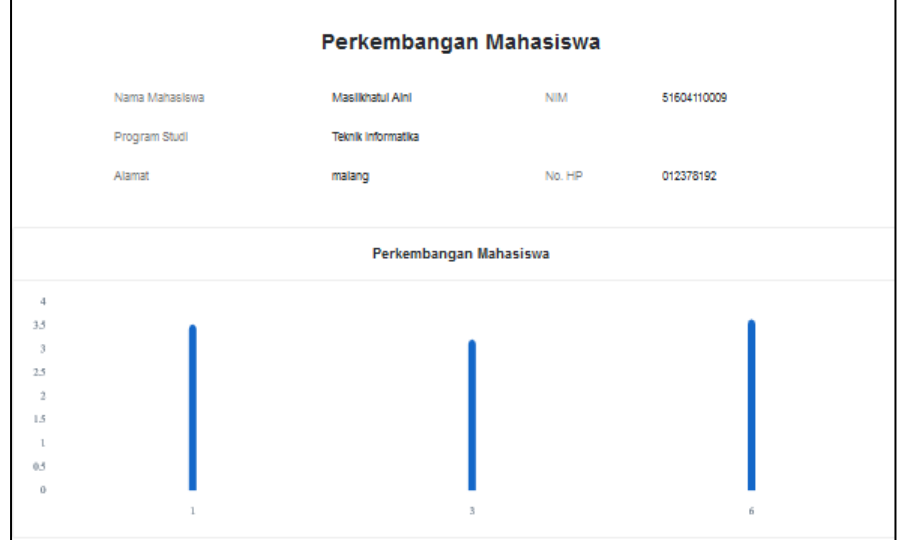

**Gambar 4. 24** Output Perkembangan Mahasiswa

Pada gambar 4.24 menjelaskan bahwasanya perkembangan mahasiswa dapat dilihat di akun dosen melalui grafik. Dari sinilah dosen PA dapat menyimpulkan untuk hasil konsultasi mahasiswa yang diajukan pada periode selanjutnya.

n. Output Cetak Hasil Konsultasi

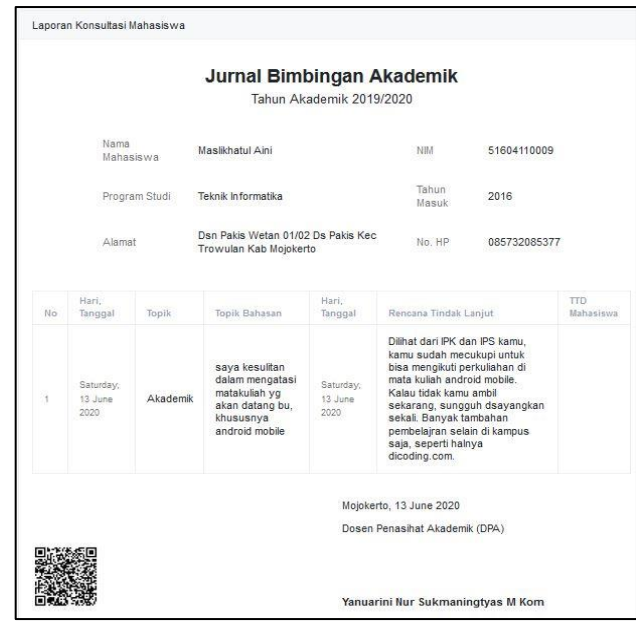

**Gambar 4. 25** Hasil Report

Output ini adalah hasil cetak laporan konsultasi yang dilakukan antara mahasiswa dan dosen PA. Hasil cetak ini berbentuk PDF yang berisi data lengkap mahasiswa, nama dosen PA, perihal yang di konsultasikan oleh mahasiswa, dan juga balasan dari dosen PA. Barcode sebagai tanda bukti sah sebagai bentuk persetujuan dari dosen PA dan cetak PDF laporan konsultasi bisa langsung di unduh oleh mahasiswa maupun dosen PA.

o. Output QR Code Cetak Laporan Konsultasi

Info yang ditampilkan pada laporan yang dapat di cetak ini adalah laporan yang berisi kode *QR Code* dinamis yang sesuai dengan data yang di cetak. Karena itu tidak akan terjadi duplikat data. *QR Code* ini digunakan sebagai pengganti tanda tangan sebagai bentuk adanya persetujuan proses bimbingan akademik. Berikut contoh kode QR yang sudah jadi:

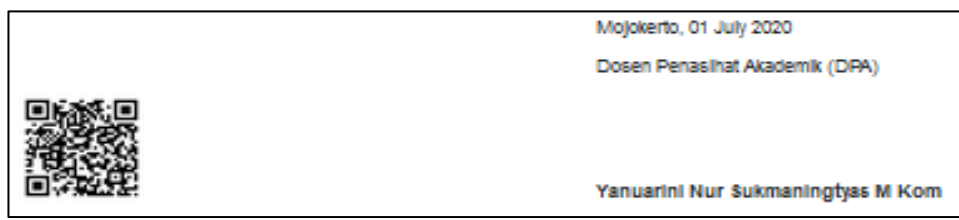

**Gambar 4. 26** QR Code Laporan Konsultasi Akademik

Diatas adalah contoh kode *QR Code* yang sudah jadi, perlu diketahui bahwasanya *QR Code* yang muncul pada tiap dokumen konsultasi dalam bentuk PDF merupakan *QR Code* dinamis, jadi tidak sama antara satu dengan yang lain.

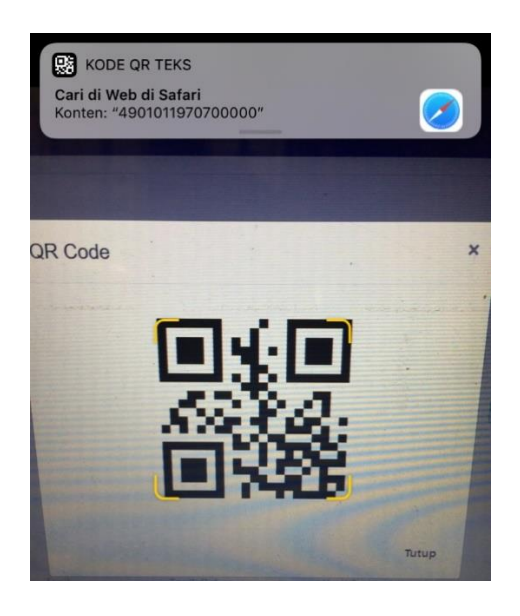

**Gambar 4. 27** Proses Scan QR Code

Pada saat proses *scan QR Code*, maka akan ditampilkan sebuah code yang berisi \$konsultasiid->id.\$idtopik.\$tglbtt.\$tglbls.

### 4.3 Pengujian (*Testing*) Menggunakan Teknik *Black Box*

Pengujian sistem dengan menggunakan teknik *black box* adalah pengujian yang berfokus pada spesifikasi fungsioanl dari perangat lunak. Hal ini memungkinkan tester dalam mendefinisikan kumpulan kondisi input dan melakukan pengetesan pada spesifikasi fungsional program. Berikut adalah hasil dari pengujian sistem penilaian tugas akhir menggunakan Teknik *black box* yang telah dilakukan oleh penulis:

1. Pengujian Form Login

Proses ini bertujuan untuk melakukan pengujian keberhasilan proses dari data yang dimasukkan ke dalam form login. Berdasarkan *email* dan *password*  pengguna dapat diketahui hak akses ke dalam sistem apakah pengguna termasuk admin, mahasiswa ataukah dosen. Berikut adalah skema pengujian pada form login dapat dilihat pada tabel 4.1.

|     | Kasus Dan Hasil Uji |                             |               |                 |  |  |  |  |
|-----|---------------------|-----------------------------|---------------|-----------------|--|--|--|--|
| No  | Data Masukan        | Yang Diharapkan             | Pengamatan    | Hasil Pengujian |  |  |  |  |
| 1.  | Email (sesuai       | Form email dan              | Form email    | Berhasil Gambar |  |  |  |  |
|     | dengan yang telah   | password dapat              | dan password  | 4.1             |  |  |  |  |
|     | terdaftar) dan      | terisi.                     | dapat terisi. |                 |  |  |  |  |
|     | password (sesuai    |                             |               |                 |  |  |  |  |
|     | dengan yang telah   |                             |               |                 |  |  |  |  |
|     | terdaftar).         |                             |               |                 |  |  |  |  |
|     |                     | Kasus dan hasil uji (Salah) |               |                 |  |  |  |  |
| No. | Data Masukan        | Yang Diharapkan             | Pengamatan    | Hasil Pengujian |  |  |  |  |
| 1.  | Masukkan email      | Tidak dapat login.          | Tidak dapat   | Berhasil Gambar |  |  |  |  |
|     | dan password        |                             | login.        | 4.2             |  |  |  |  |
|     | dengan data yang    |                             |               |                 |  |  |  |  |
|     | belum terdaftar/    |                             |               |                 |  |  |  |  |
|     | data salah.         |                             |               |                 |  |  |  |  |

**Tabel 4. 1** Pengujian Form Login

2. Pengujian Halaman Admin

Proses ini bertujuan untuk admin dapat melakukan tugasnya melakukan input data master. Berikut adalah skema pengujian pada form admin dapat dilihat pada tabel 4.2

|     | Kasus Dan Hasil Uji |                     |                   |                 |  |  |  |
|-----|---------------------|---------------------|-------------------|-----------------|--|--|--|
| No  | Data Masukan        | Yang Diharapkan     | Pengamatan        | Hasil Pengujian |  |  |  |
| 1.  | Setelah login       | Muncul halaman      | Muncul halaman    | Berhasil        |  |  |  |
|     |                     | dashboard dan       | dashboard dan     | Gambar 4.12     |  |  |  |
|     |                     | menampilkan grafik. | menampilkan       |                 |  |  |  |
|     |                     |                     | grafik.           |                 |  |  |  |
| 2.  | Klik tombol         | Muncul halaman      | Muncul halaman    | Berhasil        |  |  |  |
|     | fakultas            | daftar fakultas.    | daftar fakultas.  | Gambar 4.16     |  |  |  |
| 3.  | Klik tombol         | Muncul halaman      | Muncul halaman    | Berhasil        |  |  |  |
|     | tambah data         | tambah fakultas.    | tambah fakultas.  | Gambar 4.6      |  |  |  |
|     | fakultas.           |                     |                   |                 |  |  |  |
| 4.  | Klik tombol         | Muncul halaman      | Muncul halaman    | Berhasil        |  |  |  |
|     | program studi.      | program studi.      | daftar program    | Gambar 4.17     |  |  |  |
|     |                     |                     | studi.            |                 |  |  |  |
| 5.  | Klik tombol         | Muncul halaman      | Muncul halaman    | Berhasil        |  |  |  |
|     | tambah data         | tambah program      | tambah program    | Gambar 4.7      |  |  |  |
|     | program studi.      | studi.              | studi.            |                 |  |  |  |
| 6.  | Klik tombol         | Muncul halaman      | Muncul halaman    | Berhasil        |  |  |  |
|     | periode.            | daftar periode.     | daftar periode.   | Gambar 4.18     |  |  |  |
| 7.  | Klik tombol         | Muncul halaman      | Muncul halaman    | Berhasil        |  |  |  |
|     | tambah data         | tambah data         | tambah data       | Gambar 4.8      |  |  |  |
|     | periode.            | periode.            | periode.          |                 |  |  |  |
| 8.  | Klik tombol         | Muncul halaman      | Muncul halaman    | Berhasil        |  |  |  |
|     | konsultasi.         | daftar topik        | daftar topik      | Gambar 4.19     |  |  |  |
|     |                     | konsultasi.         | konsultasi.       |                 |  |  |  |
| 9.  | Klik tombol         | Muncul halaman      | Muncul halaman    | <b>Berhasil</b> |  |  |  |
|     | konsultasi.         | tambah data topik   | tanbah data       | Gambar 4.9      |  |  |  |
|     |                     | konsultasi.         | topik konsultasi. |                 |  |  |  |
| 10. | Klik tombol         | Muncul tampilan     | Muncul tampilan   | Berhasil        |  |  |  |
|     | pengguna admin.     | daftar admin.       | daftar admin.     | Gambar 4.13     |  |  |  |
| 11. | Klik tombol         | Muncul tampilan     | Muncul tampilan   | <b>Berhasil</b> |  |  |  |
|     | pengguna admin.     | tambah data admin.  | tambah data       | Gambar 4.3      |  |  |  |
|     |                     |                     | admin.            |                 |  |  |  |
| 12. | Klik tombol         | Muncul tampilan     | Muncul tampilan   | Berhasil        |  |  |  |
|     | pengguna            | daftar mahasiswa.   | daftar            | Gambar 4.14     |  |  |  |
|     | mahasiswa.          |                     | mahasiswa.        |                 |  |  |  |
| 13. | Klik tombol         | Muncul tampilan     | Muncul tampilan   | Berhasil        |  |  |  |
|     | pengguna            | tambah data         | tambah data       | Gambar 4.4      |  |  |  |
|     | mahasiswa.          | mahasiswa.          | mahasiswa.        |                 |  |  |  |
| 14. | Klik tombol         | Muncul tampilan     | Muncul tampilan   | Berhasil        |  |  |  |
|     | pengguna dosen.     | daftar dosen.       | daftar dosen.     | Gambar 4.15     |  |  |  |

**Tabel 4. 2** Pengujian Halaman Admin

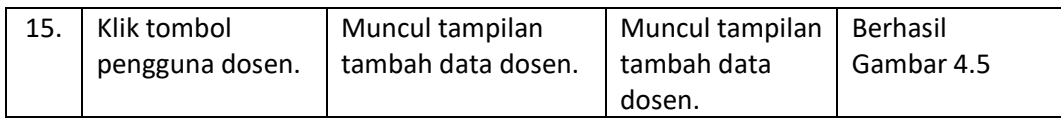

## 3. Pengujian Halaman Mahasiswa

Proses ini bertujuan untuk mahasiswa dapat melakukan tugasnya melakukan konsultasi kepada dosen PA. Berikut adalah skema pengujian pada form mahasiswa dapat dilihat pada tabel 4.3

|     | Kasus Dan Hasil Uji |                     |                     |                 |  |  |  |
|-----|---------------------|---------------------|---------------------|-----------------|--|--|--|
| No. | Data Masukan        | Yang Diharapkan     | Pengamatan          | Hasil Pengujian |  |  |  |
| 1.  | Klik tombol ajukan  | Muncul halaman      | Muncul halaman      | Berhasil        |  |  |  |
|     | konsultasi          | mengajukan          | mengajukan          | Gambar 4.10     |  |  |  |
|     |                     | konsultasi.         | konsultasi.         |                 |  |  |  |
| 2.  | Klik tombol melihat | Muncul halaman      | Muncul halaman      | Berhasil        |  |  |  |
|     | balasan.            | konsultasi telah    | riwayat             | Gambar 4.23     |  |  |  |
|     |                     | dibalas.            | konsultasi          |                 |  |  |  |
| 3.  | Klik tombol         | Muncul notifikasi.  | Muncul              | Berhasil        |  |  |  |
|     | notifikasi balasan  |                     | notifikasi.         | Gambar 4.22     |  |  |  |
|     | dari dosen PA.      |                     |                     |                 |  |  |  |
| 4.  | Klik tombol cetak   | <b>Muncul hasil</b> | <b>Muncul hasil</b> | Berhasil        |  |  |  |
|     | laporan.            | konsultasi yang     | konsultasi yang     | Gambar 4.25     |  |  |  |
|     |                     | akan di cetak       | akan di cetak       |                 |  |  |  |
|     |                     | dalam bentuk PDF.   | dalam bentuk        |                 |  |  |  |
|     |                     |                     | PDF.                |                 |  |  |  |

**Tabel 4. 3** Pengujian Halaman Mahasiswa

4. Pengujian Halaman Dosen

Proses ini bertujuan untuk dosen dapat melakukan tugasnya membalas konsultasi dan juga melihat perkembangan dari mahasiswa didiknya. Berikut adalah skema pengujian pada form dosen dapat dilihat pada tabel 4.4.

**Tabel 4. 4** Pengujian Halaman Dosen

|    | Kasus Dan Hasil Uji |                    |                  |                        |  |  |  |  |
|----|---------------------|--------------------|------------------|------------------------|--|--|--|--|
| No | Data Masukan        | Yang Diharapkan    | Pengamatan       | Hasil Pengujian        |  |  |  |  |
| 1. | Klik tombol         | Muncul halaman     | Muncul           | <b>Berhasil Gambar</b> |  |  |  |  |
|    | melihat hasil       | konsultasi telah   | halaman          | 4.23                   |  |  |  |  |
|    | konsultasi.         | dibalas.           | konsultasi telah |                        |  |  |  |  |
|    |                     |                    | dibalas.         |                        |  |  |  |  |
| 2. | Klik tombol         | Muncul notifikasi. | Muncul           | Berhasil Gambar        |  |  |  |  |
|    | notifikasi          |                    | notifikasi.      | 4.21                   |  |  |  |  |
|    | konsultasi dari     |                    |                  |                        |  |  |  |  |
|    | mahasiswa.          |                    |                  |                        |  |  |  |  |

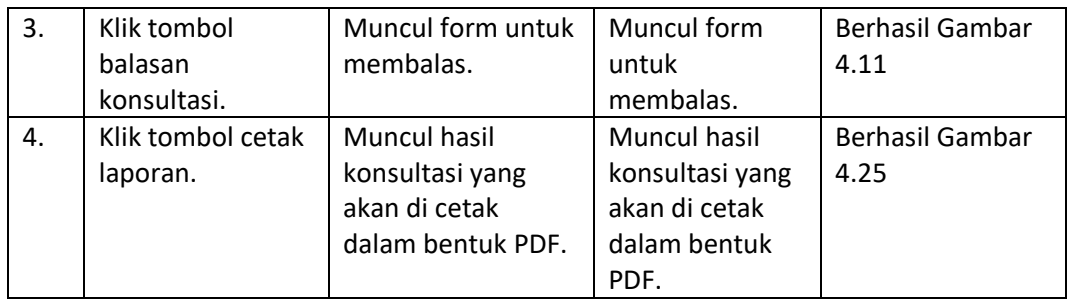

#### 4.4 Kesimpulan Pengujian Teknik *Black Box*

Setelah dilakukan pengujian terhadap fitur-fitur yang beberapa diantaranya seperti pengajuan konsultasi mahasiswa, melihat riwayat konsultasi, input data master oleh admin, melihat grafik perkembangan mahasiswa oleh dosen PA yang telah penulis cantumkan pada tabel 4.1 hingga tabel 4.4 pengujian Teknik *black box*. Dapat disimpulkan sistem ini telah berhasil tanpa adanya *error*.

#### 4.5 Pengujian Kuesioner

Pengujian kuesioner pada penelitian ini digunakan sebagai pengujian terhadap manfaat Aplikasi Pembimbingan Akademik Berbasis Web (Studi Kasus: Universitas Islam Majapahit).

Pada tahap pengujian kuesioner akan dilakukan penilaian Aplikasi Pembimbingan Akademik Berbasis Web (Studi Kasus: Univesitas Islam Majapahit) menggunakan kuesioner terhadap 8 responden yang menjadi mahasiswa dan dosen di Universitas Islam Majapahit. Pada kuesioner tersebut, responden diminta untuk menilai dengan kriteria sebagai berikut:

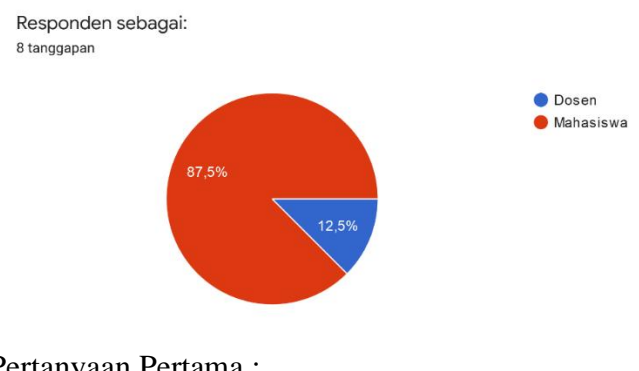

Pertanyaan Pertama :

Apakah dengan adanya Aplikasi Pembimbingan Akademik Berbasis Web dapat memudahkan Anda untuk melakukan konsultasi pembimbingan akademik? 8 tanggapan

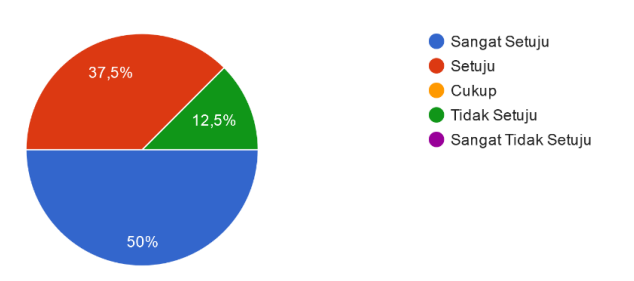

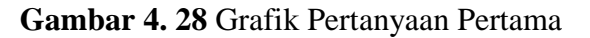

Dari jumlah pertanyaan yang ada di gambar 4.28 dapat disimpulkan bahwasanya diketahui responden sangat setuju karena terdapat jumlah persentase 50% dari total responden.

#### Pertanyaan Kedua :

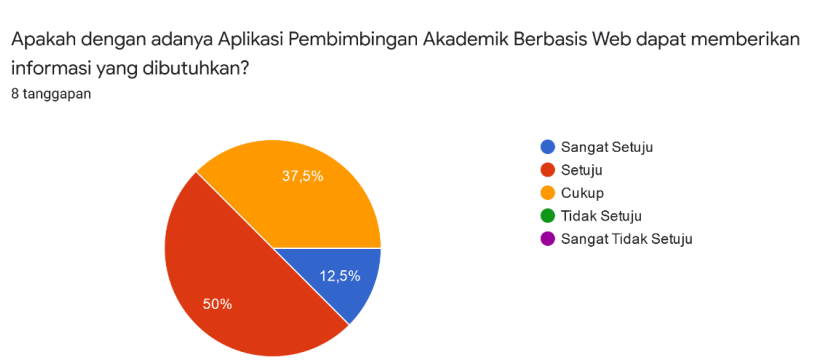

**Gambar 4. 29** Grafik Pertanyaan Kedua

Dari jumlah pertanyaan yang ada di gambar 4.29 dapat disimpulkan bahwasanya diketahui responden setuju karena terdapat jumlah persentase 50% dari total responden. Dan juga ada 12,5% yang mengatakan sangat setuju, dan 37,5% responden mengatakan cukup.

Pertanyaan Ketiga:

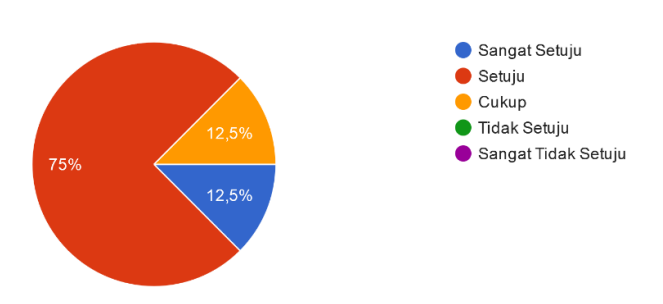

Apakah Aplikasi Pembimbingan Akademik Berbasis Web mudah untuk digunakan (user friendly)? 8 tanggapan

**Gambar 4. 30** Grafik Pertanyaan Ketiga

Dari jumlah pertanyaan yang ada di gambar 4.30 dapat disimpulkan bahwasanya diketahui responden setuju karena terdapat jumlah persentase 50% dari total responden. Dan juga ada 12,5% yang mengatakan sangat setuju, dan 37,5% responden mengatakan cukup.

#### Pertanyaan Keempat:

Apakah Aplikasi Pembimbingan Akademik Berbasis Web memiliki tampilan yang menarik? 8 tanggapan

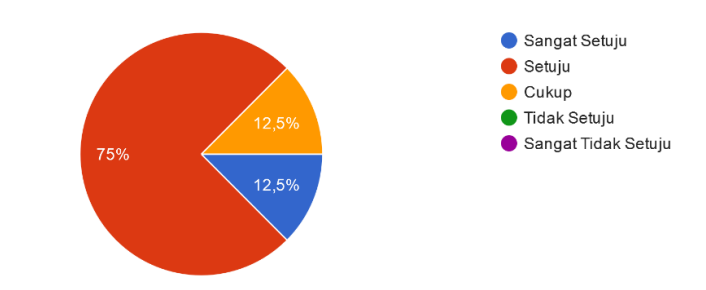

**Gambar 4. 31** Grafik Pertanyaan Keempat

Dari jumlah pertanyaan yang ada di gambar 4.31 dapat disimpulkan bahwasanya diketahui responden setuju karena terdapat jumlah persentase 75% dari total responden. Dan juga ada 12,5% yang mengatakan sangat setuju, dan ,5% responden mengatakan cukup.

Pertanyaan Kelima:

(Khusus Dosen) Apakah dengan adanya Aplikasi Pembimbingan Akademik Berbasis Web, dosen pendamping akademik (PA) lebih mudah memantau perkembangan mahasiswa didiknya? 4 tanggapan

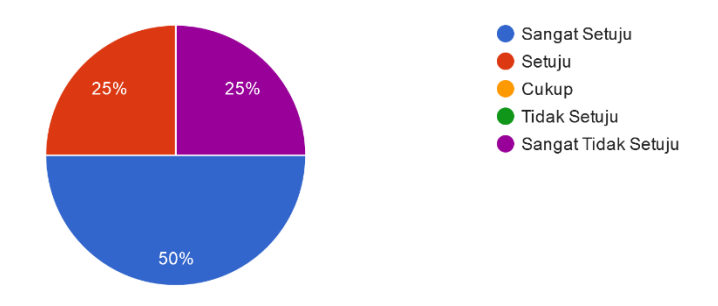

**Gambar 4. 32** Grafik Pertanyaan Kelima

Dari jumlah pertanyaan yang ada di gambar 4.32 dapat disimpulkan bahwasanya diketahui responden dosen diketahui sangat setuju karena terdapat jumlah persentase 50% dari total responden. Dan juga ada 25% mengatakan sangat tidak setuju dan juga setuju.